2014/08/22作成 (ver. 2.1)

1

## VirtualBoxのインストールと 設定済みBioLinux7の導入(BioLinux7.ova)

## Windows 7 (64bit) 環境に.ovaファイル形式 のBioLinux7 (配布中)を導入する場合

注意事項) 実習では.ovaファイルからBioLinux7の導入を行って下さい。 VirtualBoxは最新版ではなく、**VirtualBox 4.3.12** で確認をとっています。

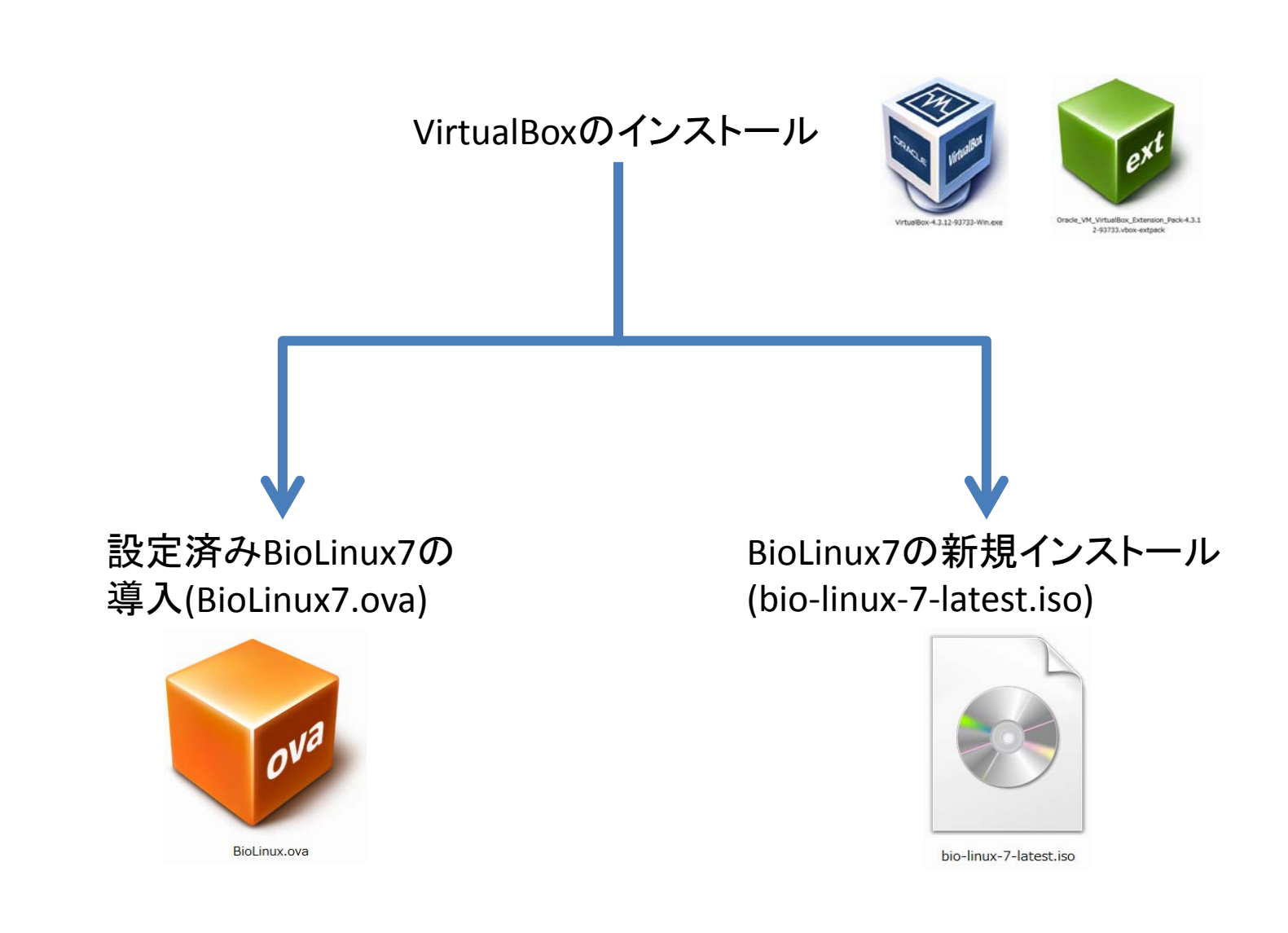

実習では必ずこちらの方法で導入して下さい。 自分で一から始めたい人向け

# 導入の前に

- • 配布するBioLinux7の仮想マシンでは
	- 1CPU
	- 約2GBのメモリ
	- 最大16GBのハードディスク容量
- を使用する設定になっています。
- $\bullet$  動作に必要なPCスペックは
	- <sup>2</sup>つ以上のCPU(デュアルコア、クアッドコアなど)
	- 4GB以上のメモリ
	- – ハードディスク空き容量が充分(40GB程度の空き)で、 NTFS形式でフォーマットされていること

を用意して下さい。

## VirtualBoxの入手と インストール

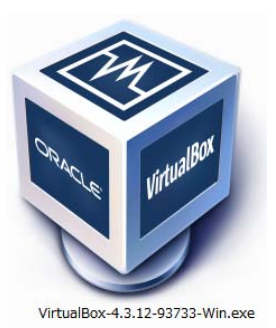

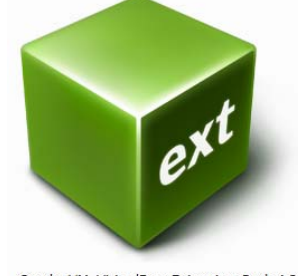

Oracle\_VM\_VirtualBox\_Extension\_Pack-4.3.1 2-93733.vbox-extpack

## VirtualBox (バージョン4.3.12)の導入

https://www.virtualbox.org/wiki/Download\_Old\_Builds\_4\_3 にアクセスして下さい。

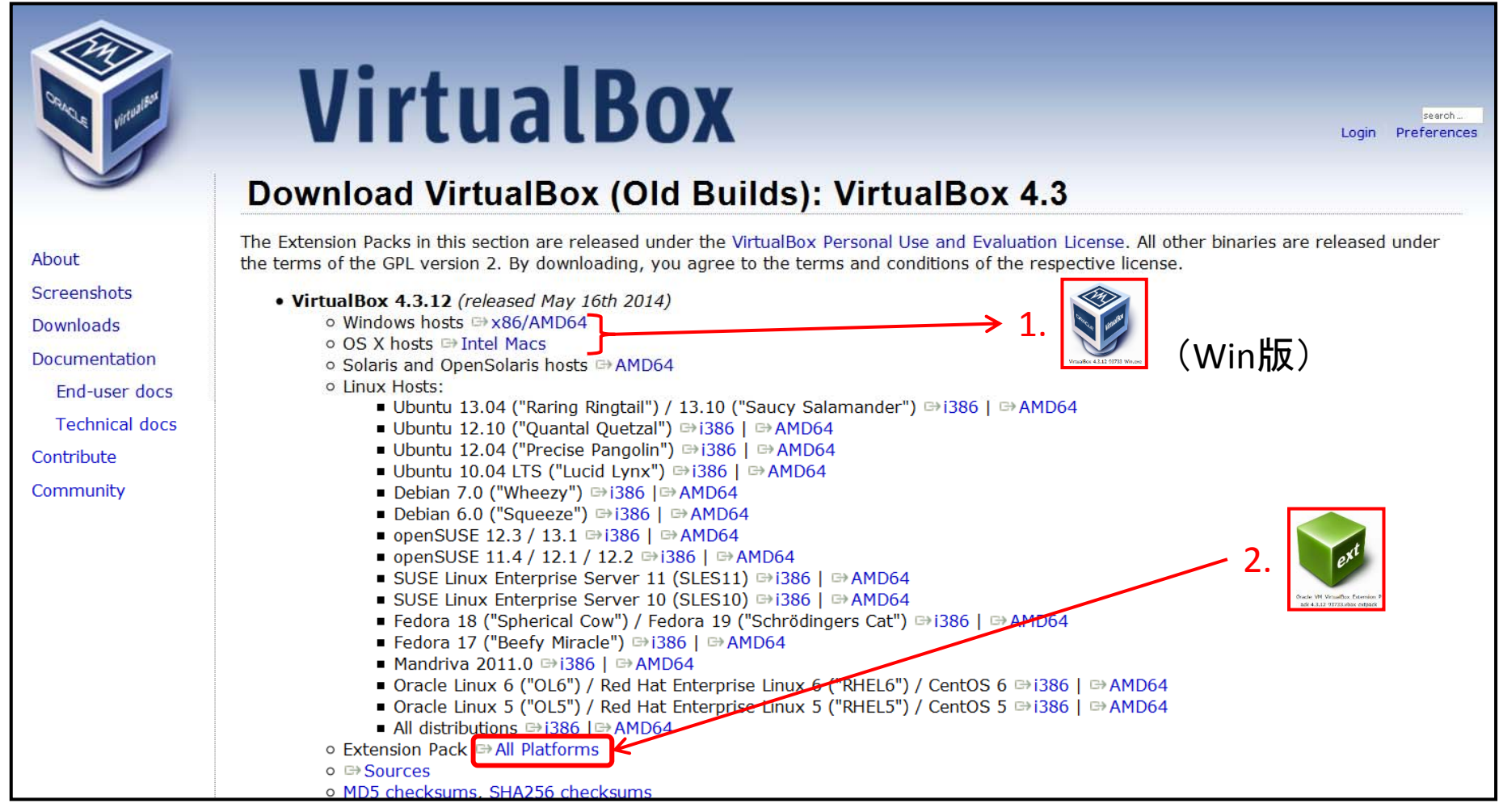

- ここにはVirtualBoxの過去のバージョンがあります。
- 1. Win, MacなどのPC のOSに応じたインストーラー
- 2. Extension Pack (後述)

Pack(後述) をダウンロードします。

5

## ダウンロードされるファイル

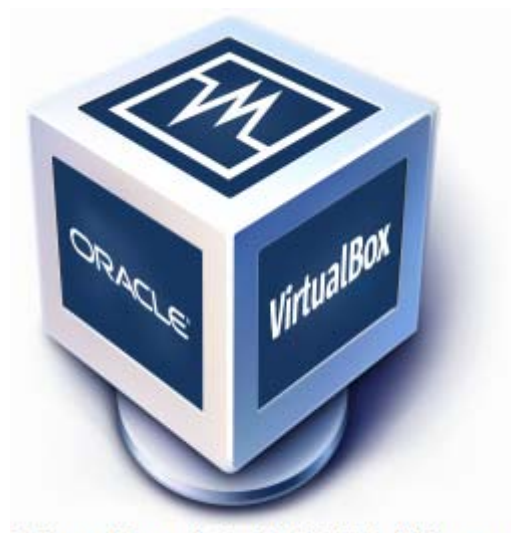

VirtualBox-4.3.12-93733-Win.exe

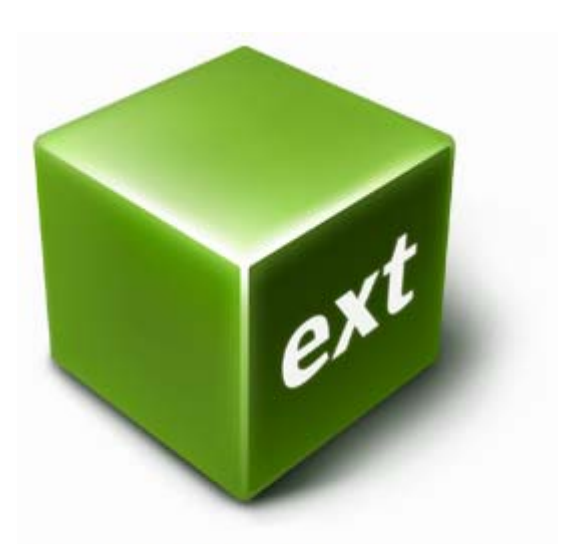

Oracle\_VM\_VirtualBox\_Extension\_P ack-4.3.12-93733.vbox-extpack

※ このアイコンはVirtualBox導入済み環境で 表示されるようです。

## この2つのファイルがダウンロード出来ていることを確認して下さい。

### VirtualBoxのインストール

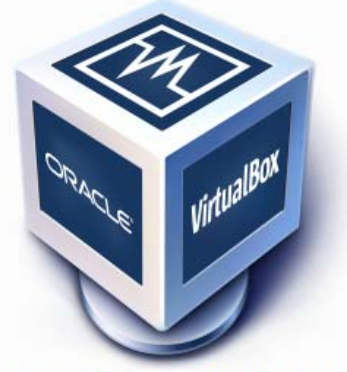

VirtualBox-4.3.12-93733-Win.exe

## まずはVirtualBoxのインストーラーを まりはvirtualiboxのインバインクとしているようになります。<br>クリックして実行します。 いかしく トーク トーク 「実行」を押します。

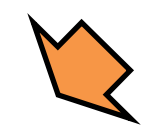

インターネットのファイルは役に立ちますが、このファイルの種類はコンピュー<br>ターに問題を起こす可能性があります。信頼する発行元のソフトウェアの<br>み、実行してください。 <u>危険性の説明</u>

名前: ...irtual box¥VirtualBox-4.3.12-93733-Win.exe

発信元: C:¥Users¥user¥Desktop¥virtual box¥VirtualB...

実行(R)

開いているファイル - セキュリティの警告

■ このファイル開く前に常に警告する(W)

発行元: Oracle Corporation 種類: アプリケーション

このファイルを実行しますか?

T

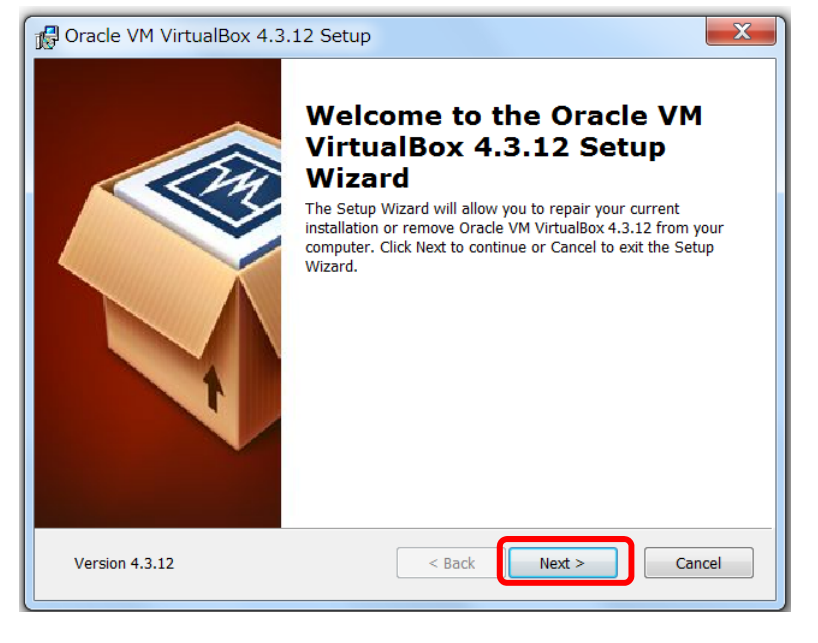

インストーラーが起動しますので、 「Next」をクリック

 $\Sigma$ 

キャンセル

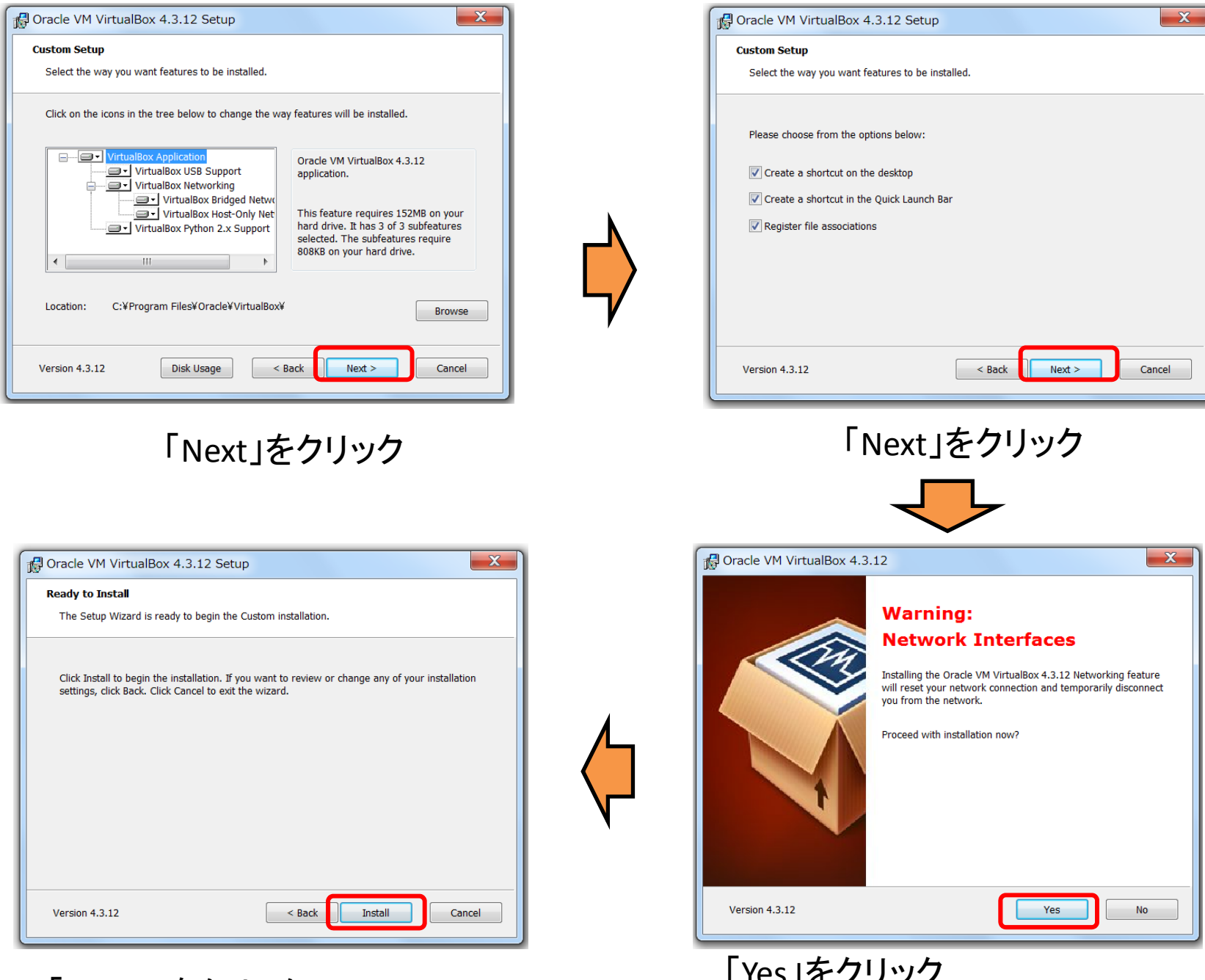

「Yes」をクリック (一時的にネットが使えなくなります) 「Install」をクリック <sup>8</sup>

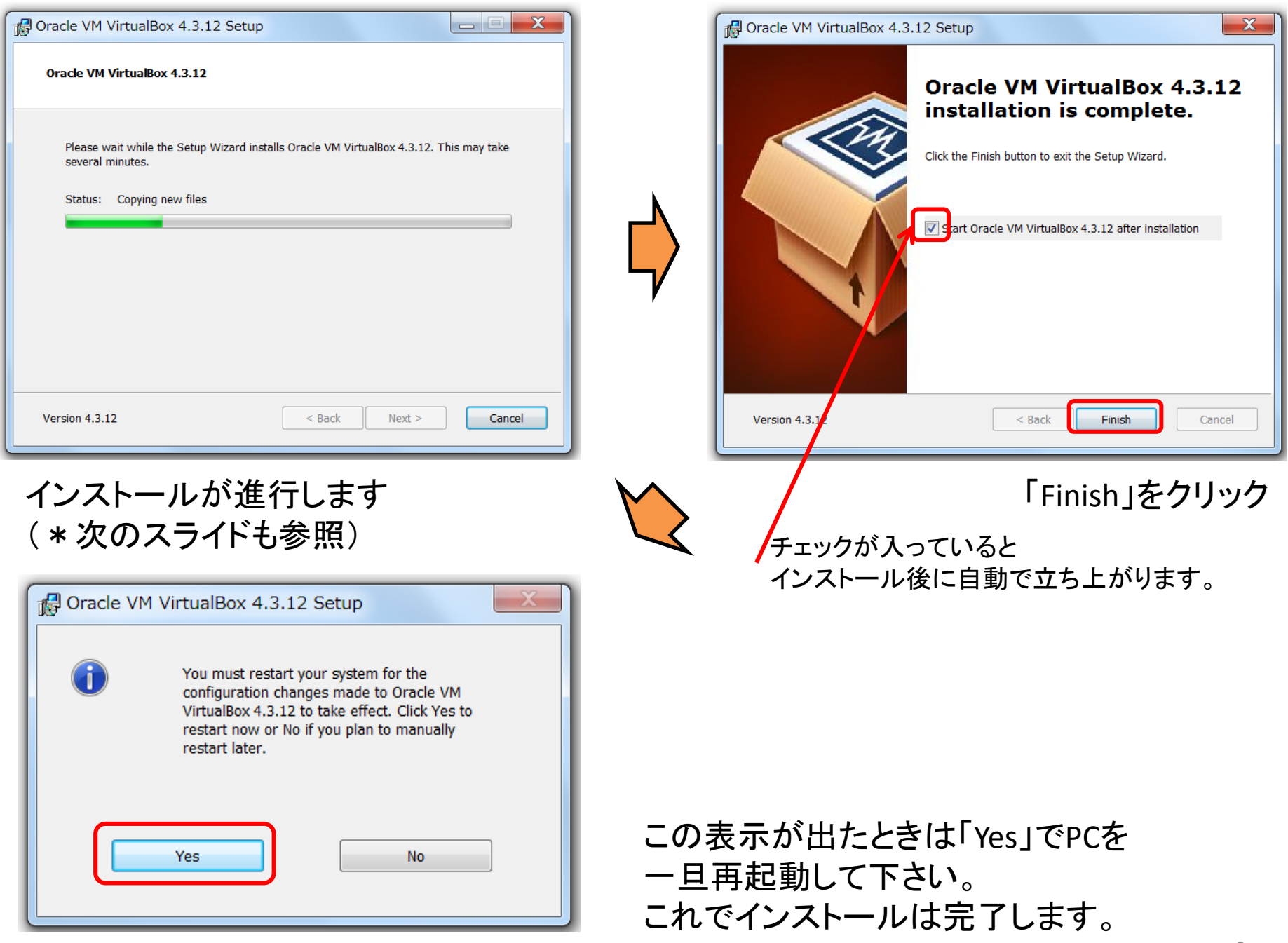

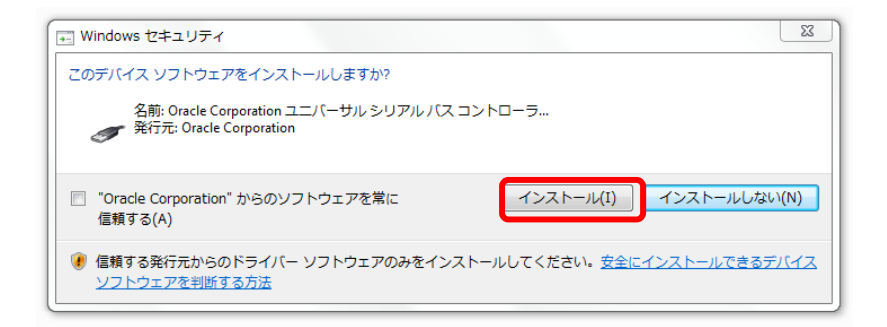

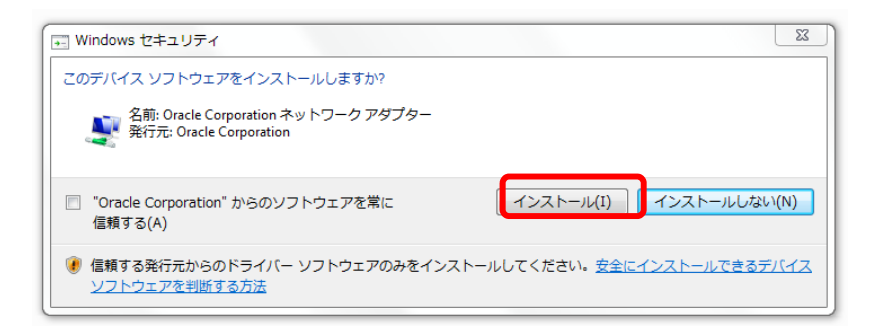

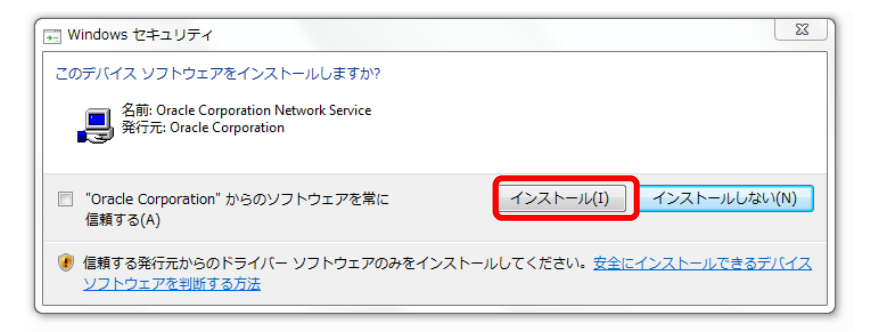

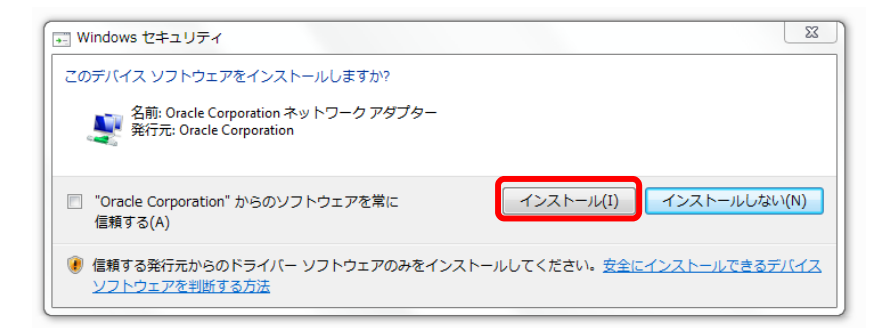

インストール中にこれらのボックスが 出ることもあります。

## 「インストール」をクリックしてください。 (PC環境によって出ない場合もあります)

参考)

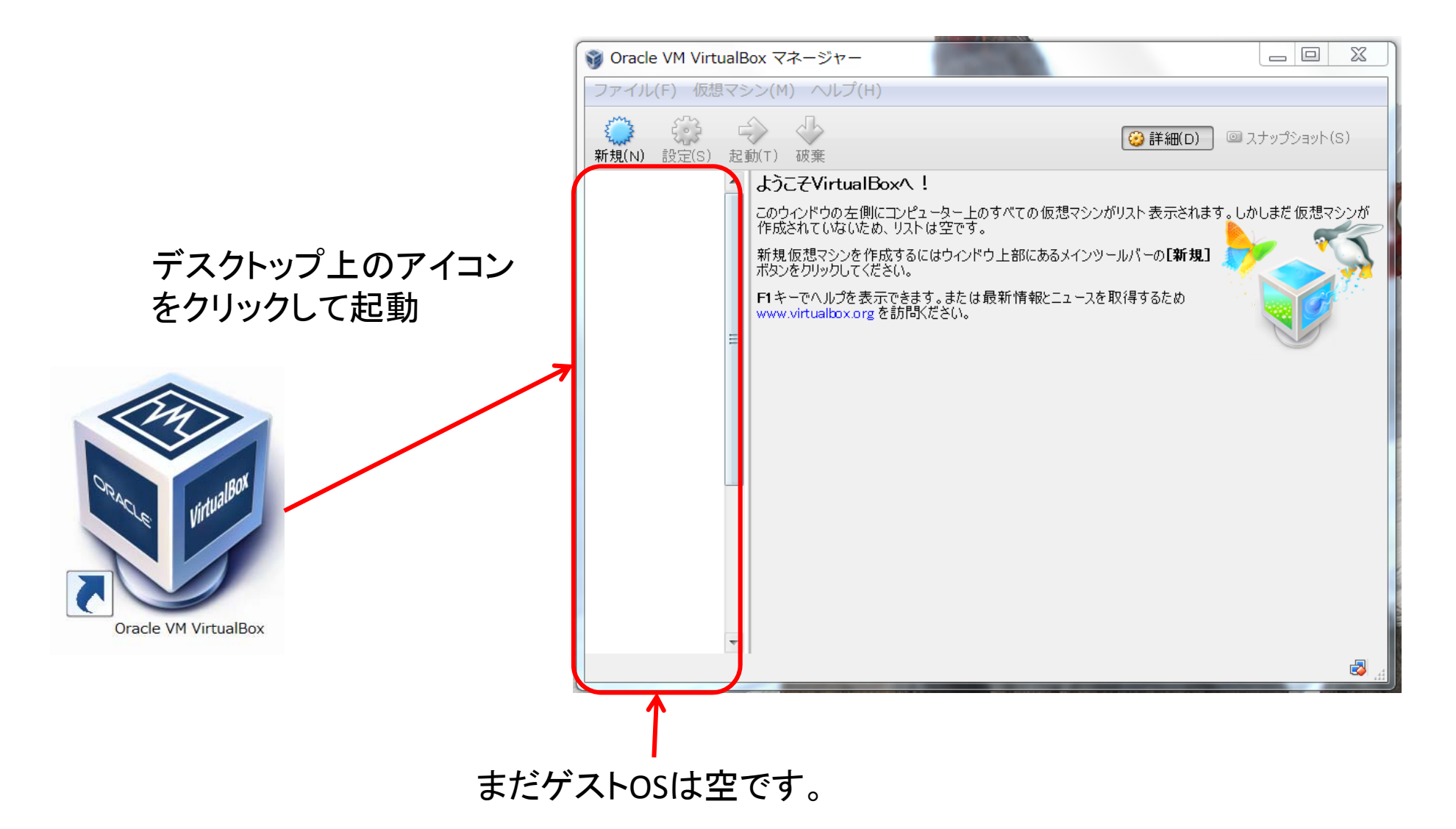

デスクトップ上のアイコンをクリックしてVirtualBoxを起動します。 すると、Oracle VM VirtualBoxマネージャーの画面が立ち上がります。

### Extension Packの導入 (USBを使えるようにする)

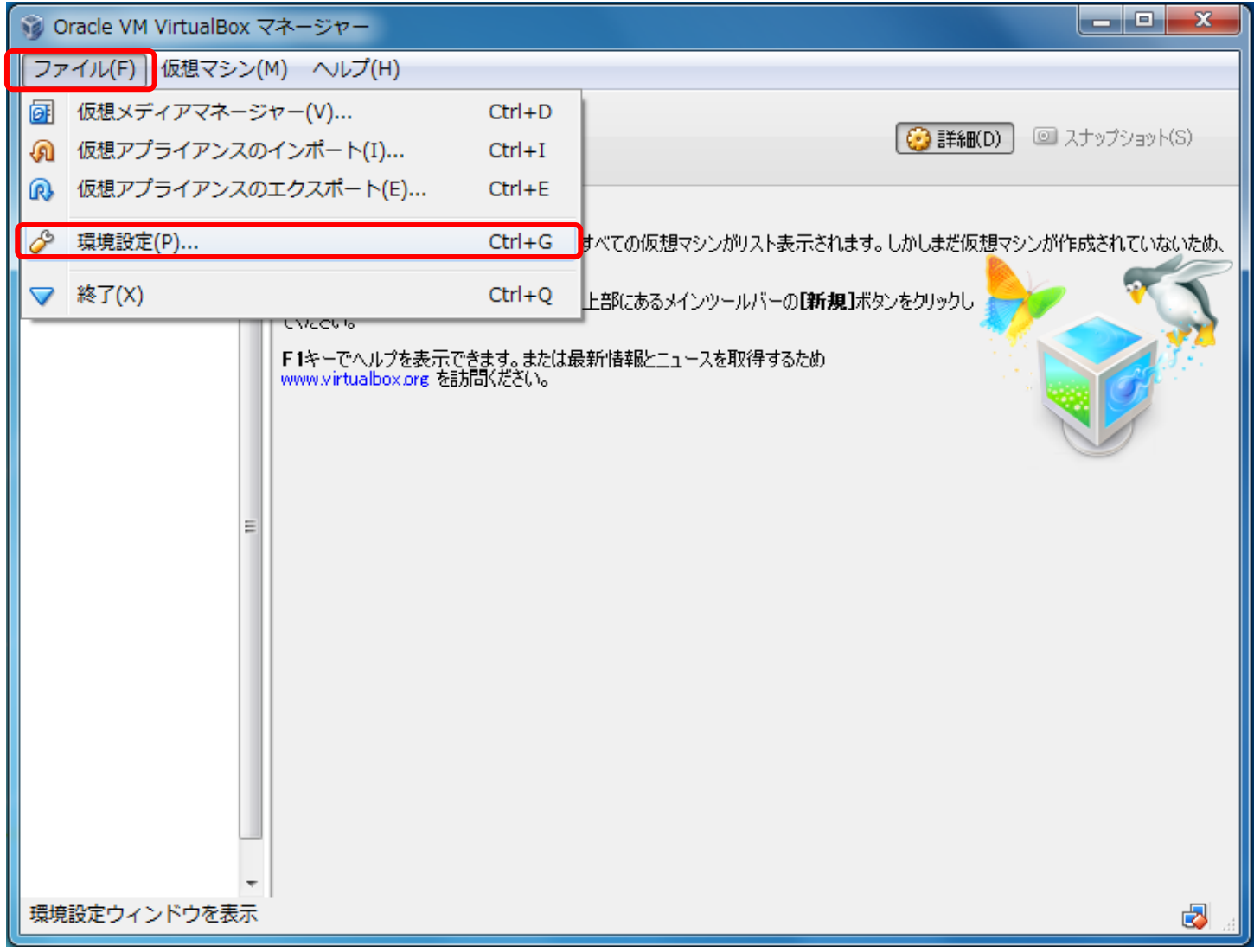

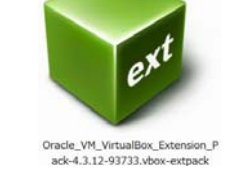

まず、VirtualBoxを起動してマネージャー画面をたちあげます。 次に「ファイル」、「環境設定」を選択します。

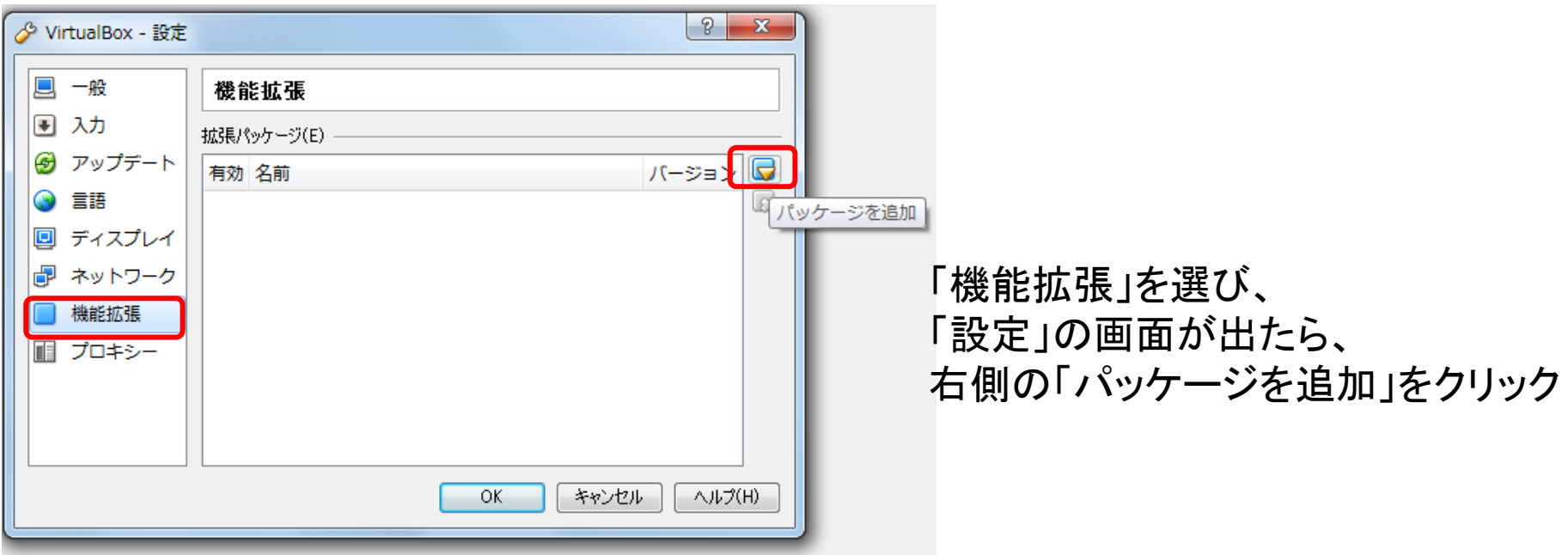

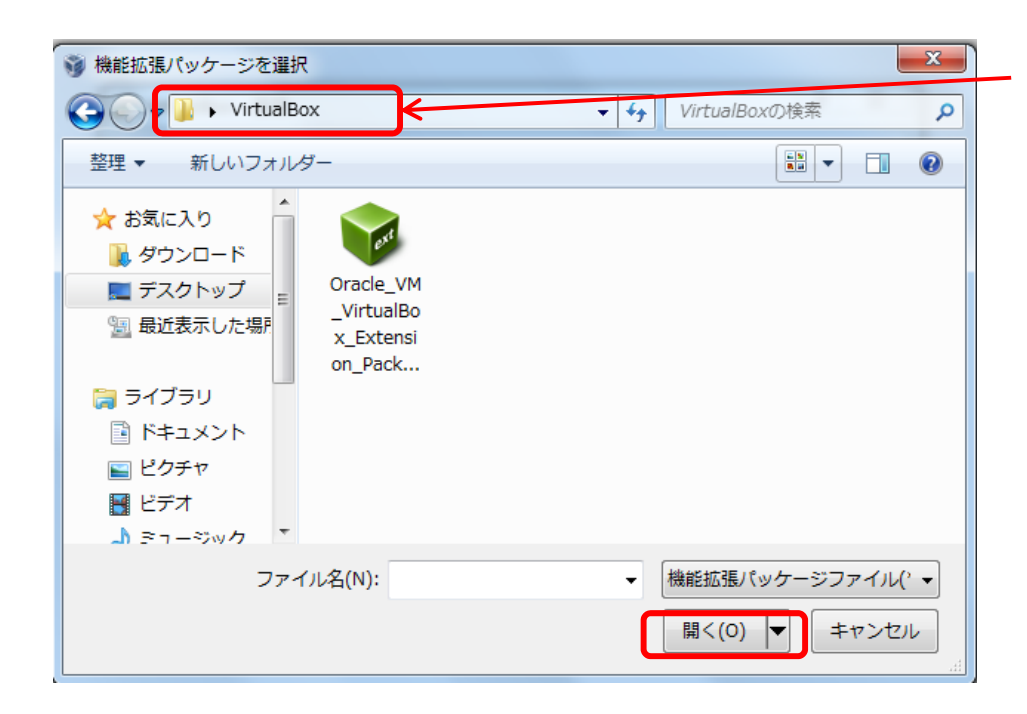

Extension Pack を ダウンロードしたフォルダを選ぶ。

フォルダをたどってダウンロード済の Extension Packを選択、 「開く」をクリック

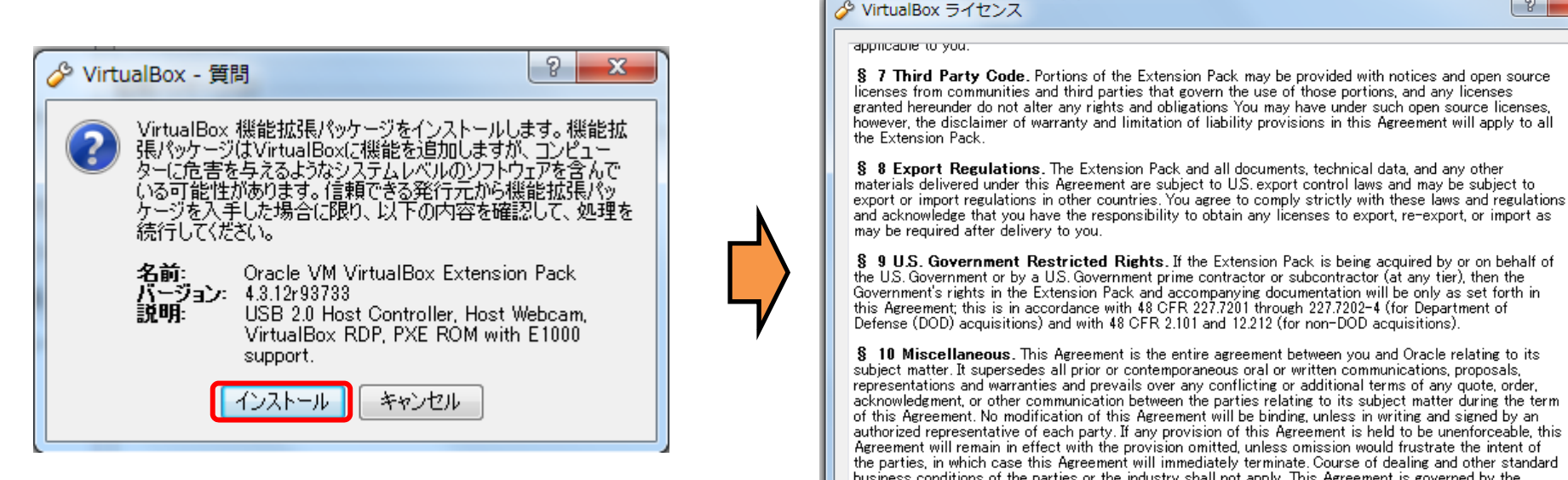

representations and warranties and prevails over any conflicting or additional terms of any quote, order, acknowledgment or other communication between the parties relating to its subject matter during the term of this Agreement. No modification of this Agreement will be binding, unless in writing and signed by an authorized representative of each party. If any provision of this Agreement is held to be unenforceable, this Agreement will remain in effect with the provision omitted unless omission would frustrate the intent of the parties, in which case this Agreement will immediately terminate. Course of dealing and other standard business conditions of the parties or the industry shall not apply. This Agreement is governed by the substantive and procedural laws of California and you and Oracle agree to submit to the exclusive jurisdiction of, and venue in, the courts in San Francisco, San Mateo, or Santa Clara counties in California in any dispute arising out of or relating to this Agreement.

ライセンスを読みながら下までスクロールして

「同意します」をクリック、インストールが始まる

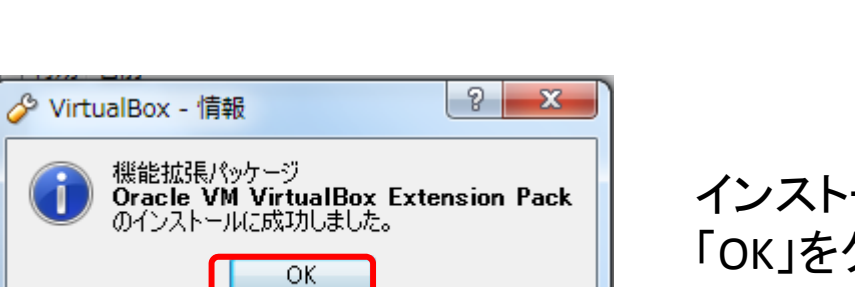

「インストール」をクリック

インストール完了後、 「OK」をクリックすれば USB2.0等の機能が使えるようになります。

同意します(A)

同意しません(D)

 $\boxed{?}$  X

## .ovaファイルのダウンロードと VitualBoxへの導入 (BioLinux7の導入)

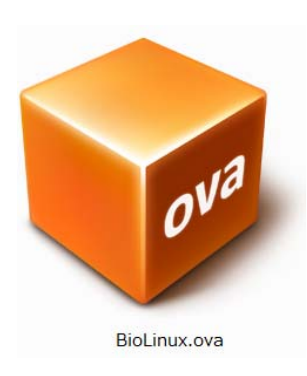

ova: Open Virtualization Format Archiveの略

15

## BioLinux.ovaの入手先 (2014/08/11 現在)

## http://www.iu.a.u-tokyo.ac.jp/~kadota/r\_seq.html#bioinfo\_ngs\_sokushu\_2014 より入手します。

#### バイオインフォマティクス人材育成カリキュラム(次世代シークエンサ) | 速習コース NEW

2014年9月にJST-NBDCと東大農アグリバイオ主催で「バイオインフォマティクス人材育成カリキュラム(次世代シークエンサ)速習コース」が開催されます。主催機関のサイト上で情報提供したほうがいいだろ うということで、受講者が各自でインストールするLinux系の計算機環境構築手順、アプリケーションソフトウェア、 講義資料などを示します。

#### バイオインフォマティクス人材育成カリキュラム(次世代シークエンサ)関連:

- NBDCの速習コース案内サイト(速習コース主催機関)
- HPCIの速習コース受講申込受付サイト(速習コース共催機関) ○ 講義日程のPDF (20140901-12 bioinformatics intensive course program ver.1.pdf)
- カリキュラムを策定したNBDC運営委員会人材育成分科会
- 「NBDCで実施した調査」のバイオインフォマティクス人材育成のためのカリキュラム
	- o「バイオインフォマティクス人材育成カリキュラム (次世代シークエンサ)」のPDF (generation-sequencer.pdf)
	- 「カリキュラムで習得できる技能」のPDF (learning-skills.pdf)
	- o「カリキュラム フロー図」のPDF (flow-diagram.pdf)

#### 計算機環境構築(Linux系):

Linux環境構築手順は大まかに3つの手順からなります。最低限、VirtualBoxのインストールができていればOKです。VirtualBoxのバージョンは2014年9月の実習では4.3.12以前のものを想定して います。イメージファイルは、初日に速習コース会場にて、USBメモリで持ち込みPCにコピーすることも可能です。また、何らかの理由により持ち込みPCにインストールできなかったとしても主催機関であるア グリバイオインフォマティクス所有のインストール済みのノートPC(60台程度あり)をすぐに貸与可能です。

インストール手順(Windows用): install NGSsokushu windows.pdf(20140807, 18:34版;約6MB;西岡輔氏作成) インストール手順(Macintosh用):install NGSsokushu macintosh.pdf(20140808, 13:31版:約3MB:孫 堅強 氏作成)

- 1. VirtualBoxインストール
- 2. イメージファイルBioLinux.ova (アメリエフ様作成)のダウンロード
	- 7.1GB程度あります。東大有線LANで30分程度かかります。ダウンロードリンクは複数提供しているが、どれか一つだけを利用するとよいです。
		- o BioLinux.ova (Google Drive1)
		- o BioLinux.ova (Google Drive2)
		- o BioLinux.ova (adrive)
		- o BioLinux.ova (東大アグリバイオ; 非力なので非推奨)
- 3. VirtualBoxへのイメージファイルの導入

これらのどれか1つをクリックします。

## Google Drive1あるいは2を選択した場合

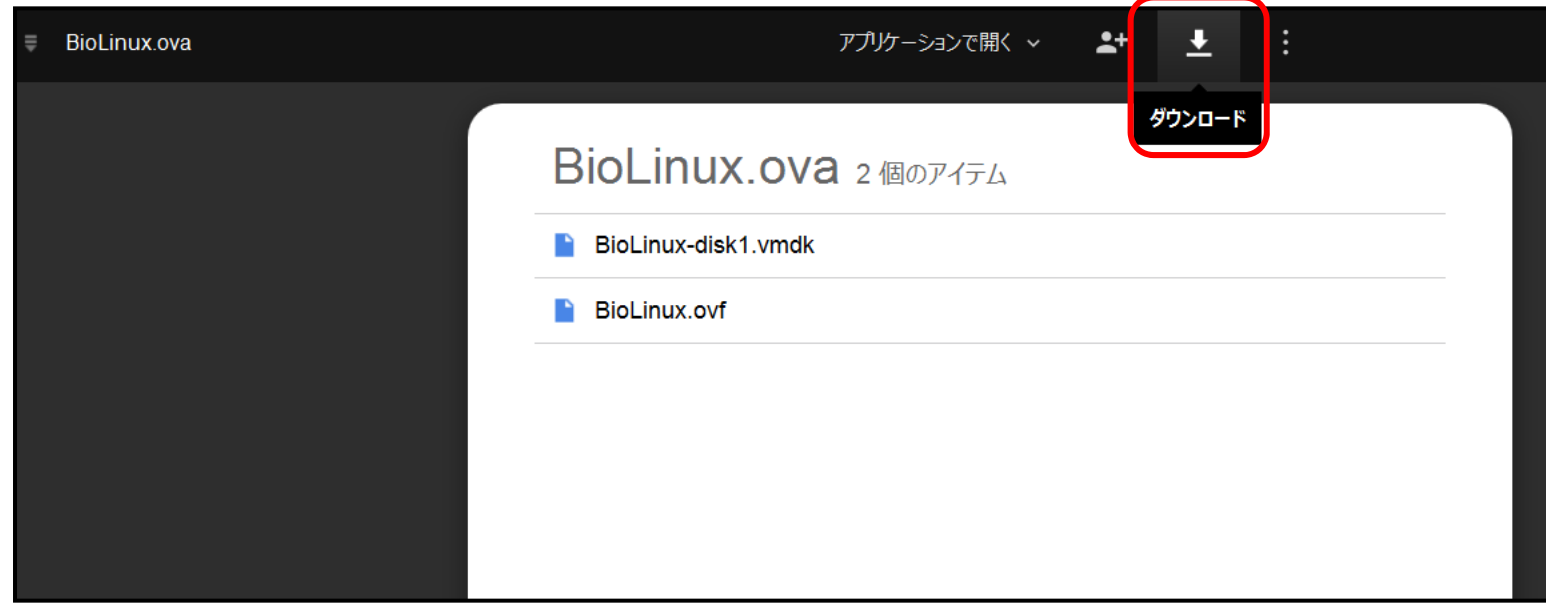

Google Driveへとばされたときの画面です。 ダウンロードをクリックします (2つのファイルが見えますが、.ovaファイルの中身ですので気にしない)。

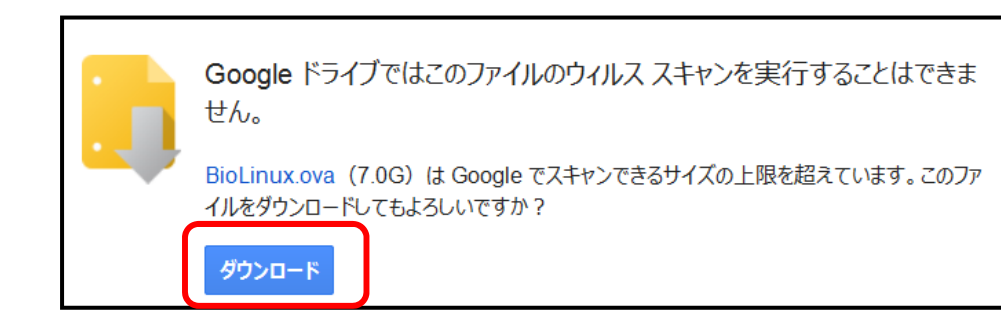

## ダウンロードをクリックします。

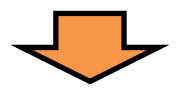

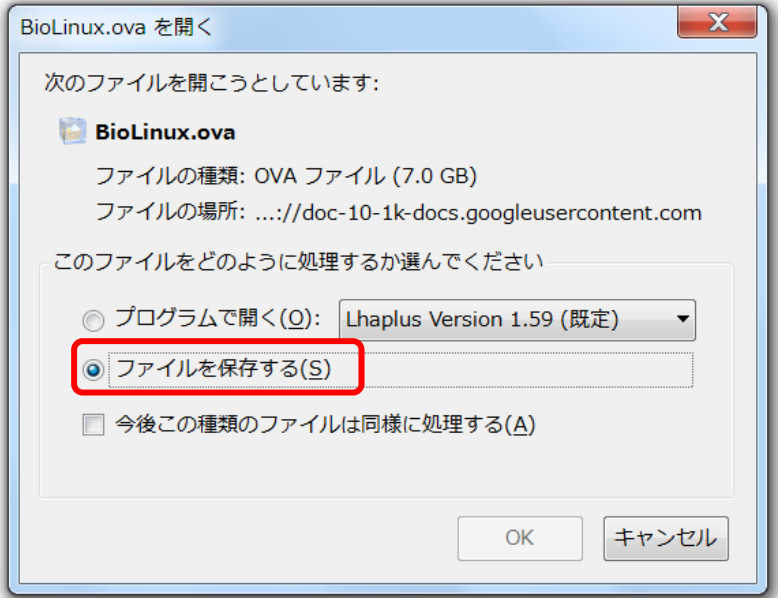

ブラウザ(図はFirefox)から処理を聞かれますが 必ず「ファイルを保存」にします。 他のアプリケーションで開かないようにして下さい。

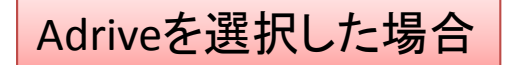

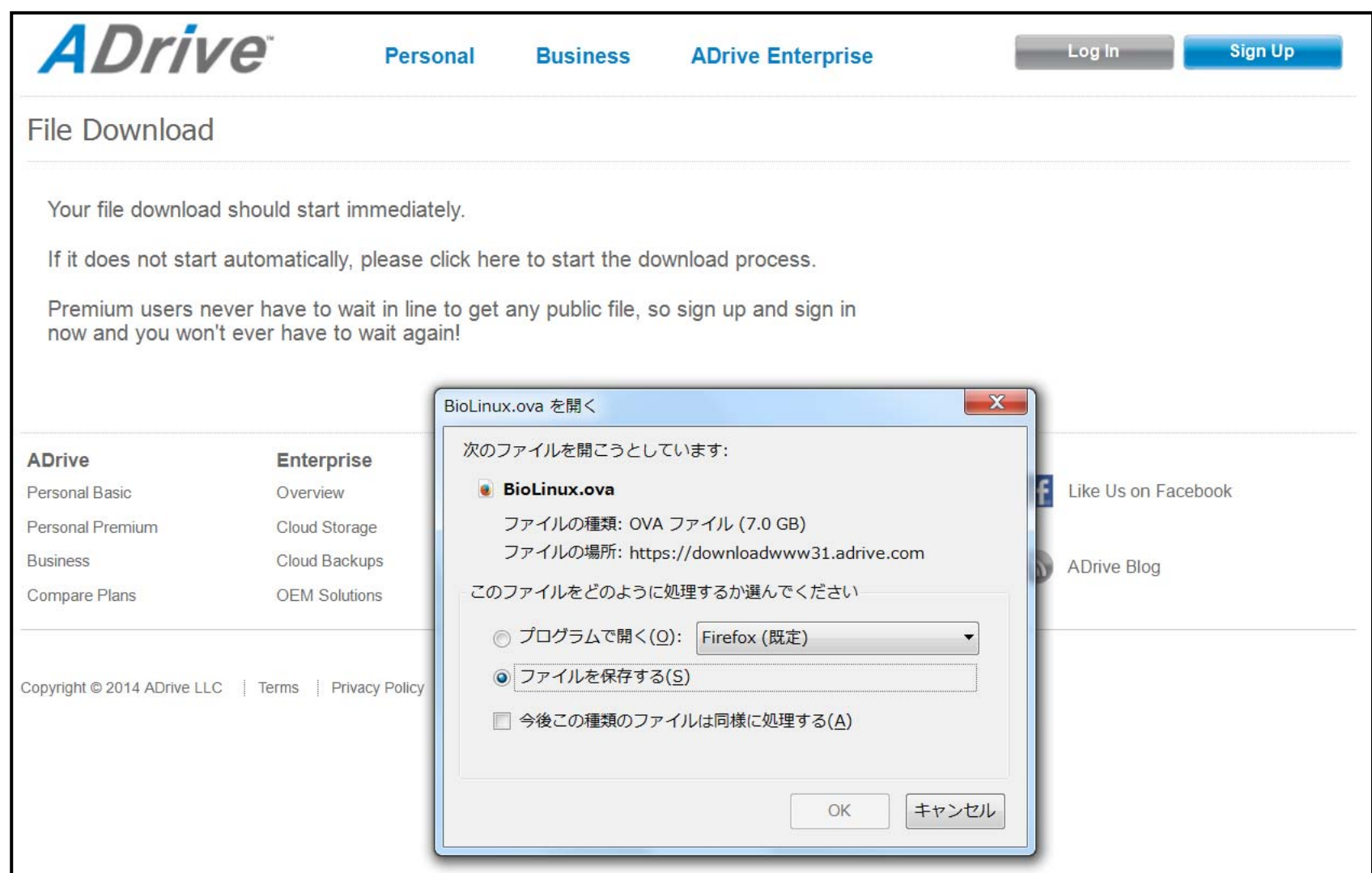

すぐにダウンロードが始まるので(図はFirefox) 、「ファイルを保存する」を選択します。

## ダウンロード完了後にファイルサイズを確認しましょう!

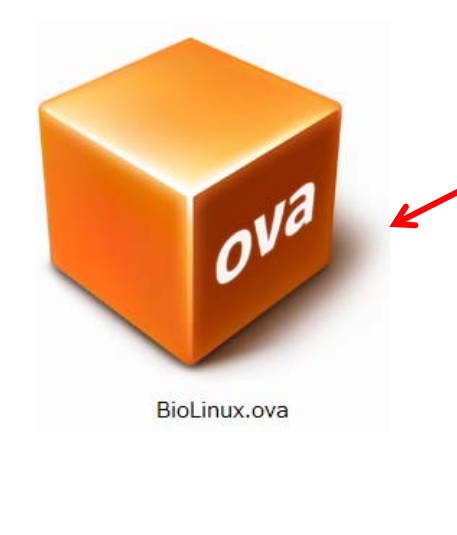

直前にVirtualBoxをインストールしていれば、 このようなアイコンのファイルが保存されます。 ファイルを右クリックして「プロパティ」を見ます。

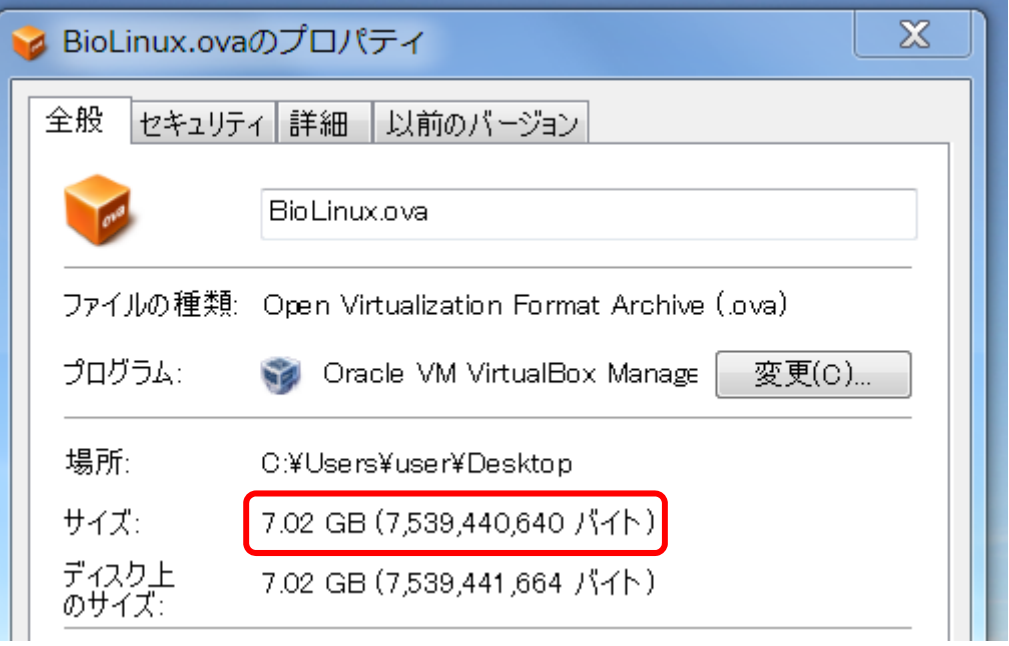

サイズが7,539,440,640バイトであることを確認して下さい。 このサイズでなければファイルの破損が考えられます。再ダウンロードを試みて下さい。 注意) ファイル保存先(HDD等)がNTFSフォーマット形式でないと、1ファイルで4GB以上 のファイルは保存できません。 20

VirtualBoxの起動

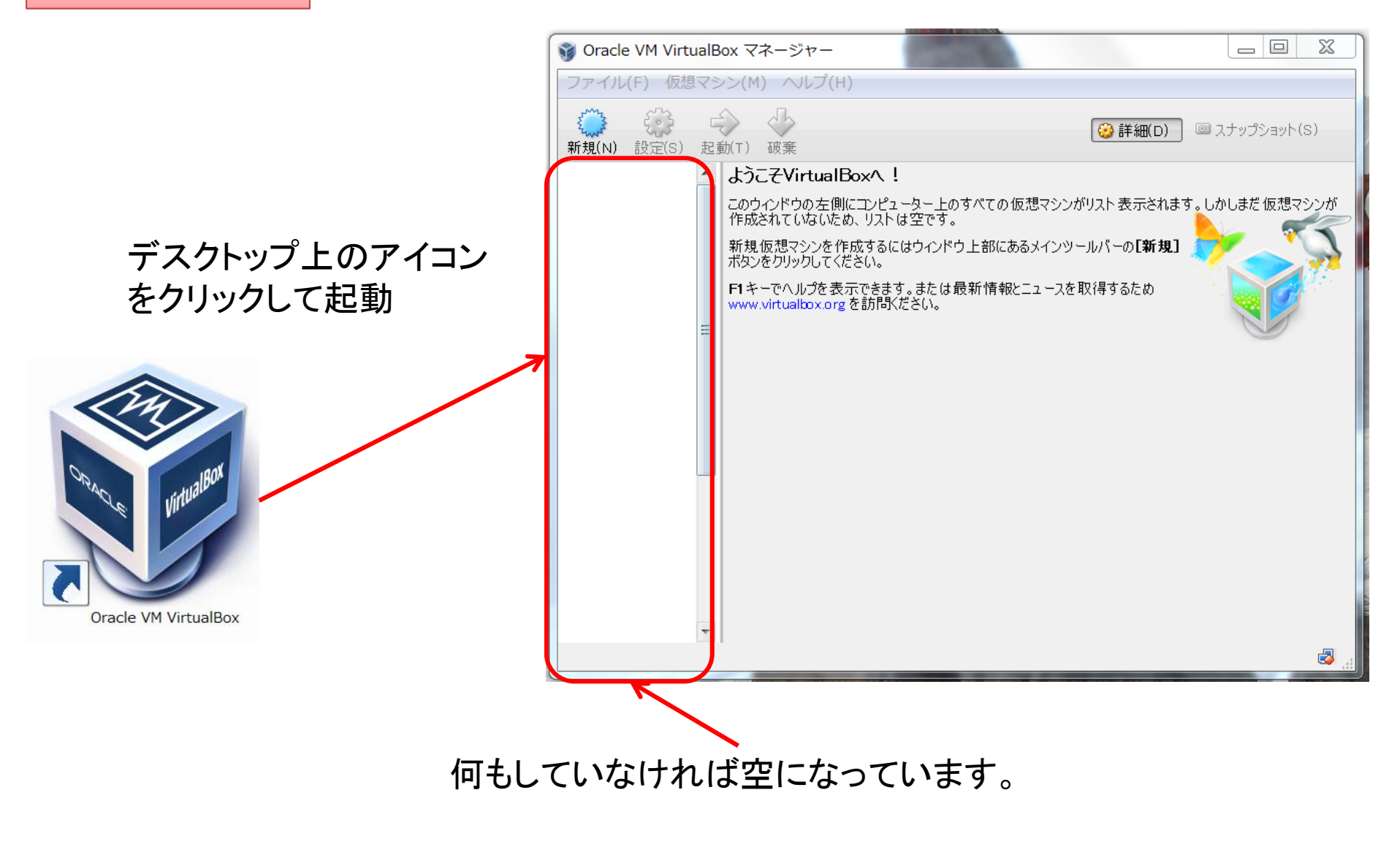

デスクトップ上のアイコンをクリックしてVirtualBoxを起動します。 すると、Oracle VM VirtuakBoxマネージャーの画面が立ち上がります。

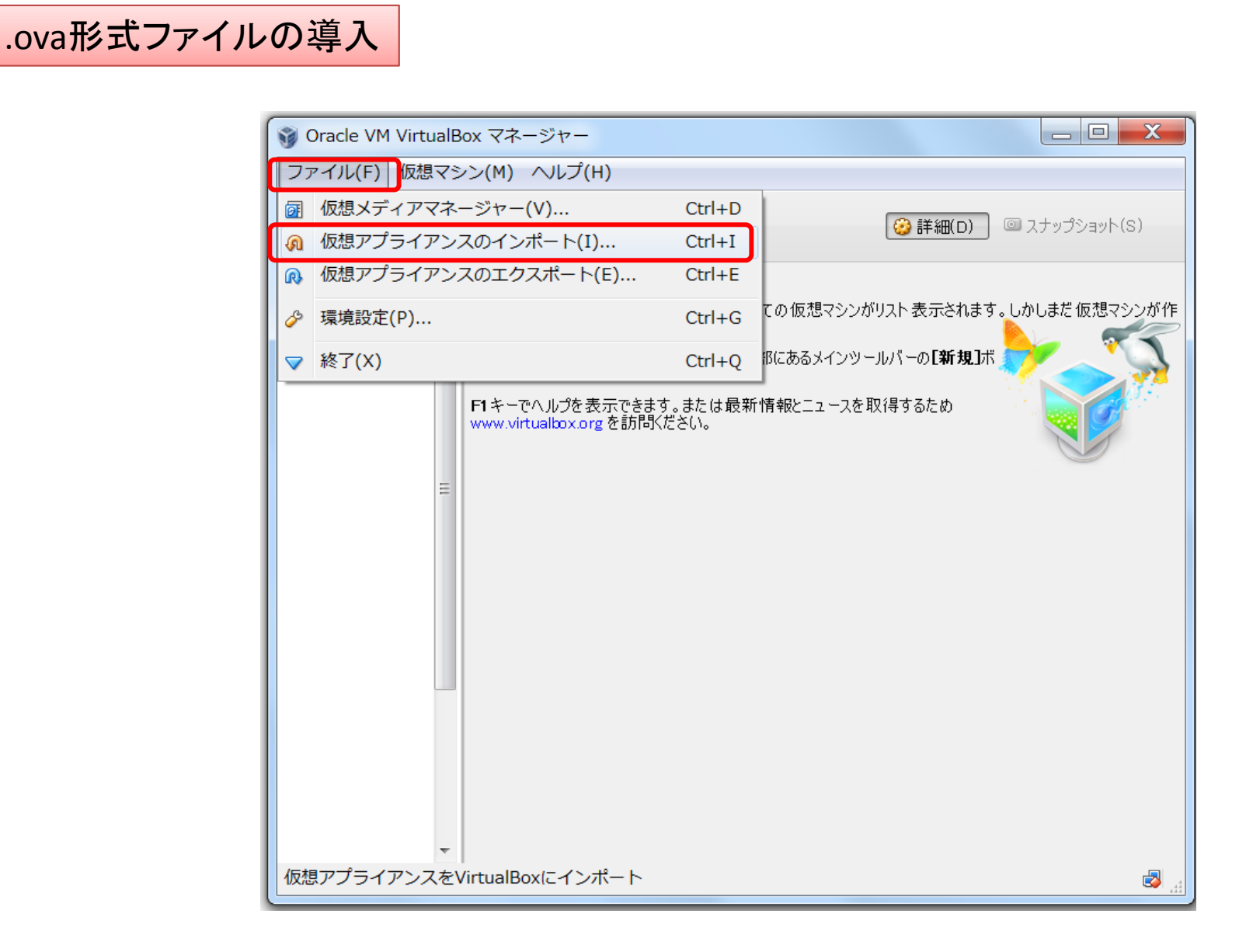

ファイルメニューから仮想アプライアンスのインポートを選びます。

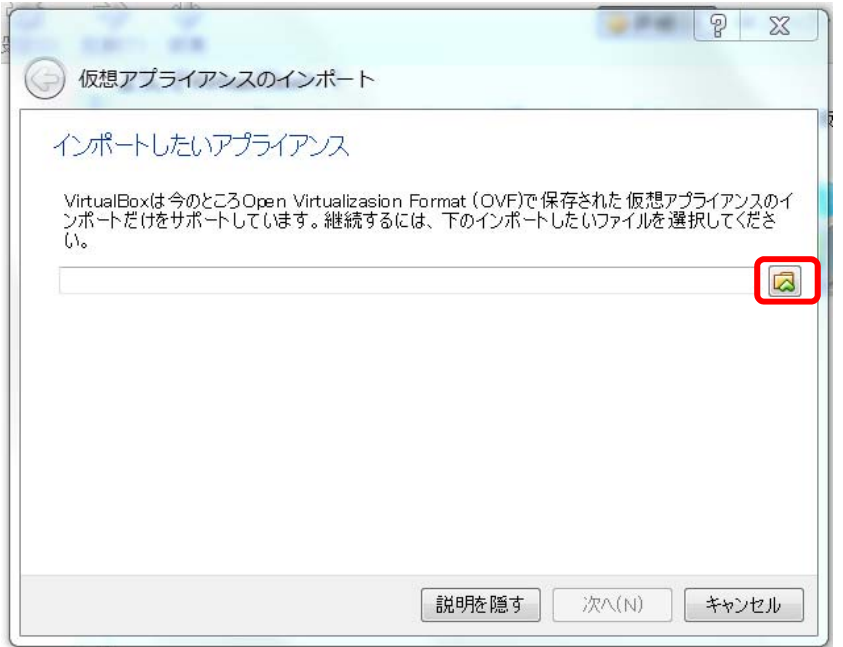

## 図のような画面が出るので、 「フォルダのアイコン」をクリック

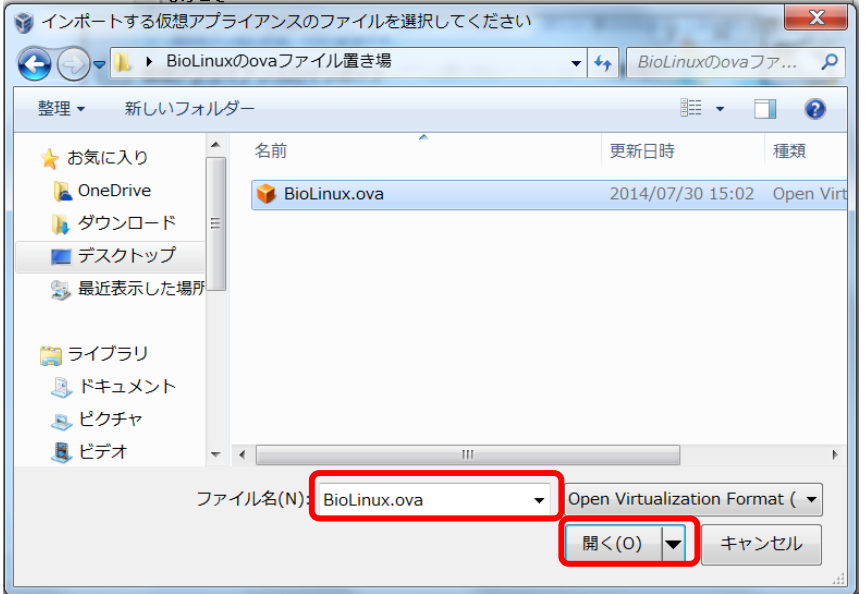

BioLinux.ovaをおいた場所を指定して、 ファイル名の所が BioLinux.ova になっていることを確認します。

「開く」をクリック

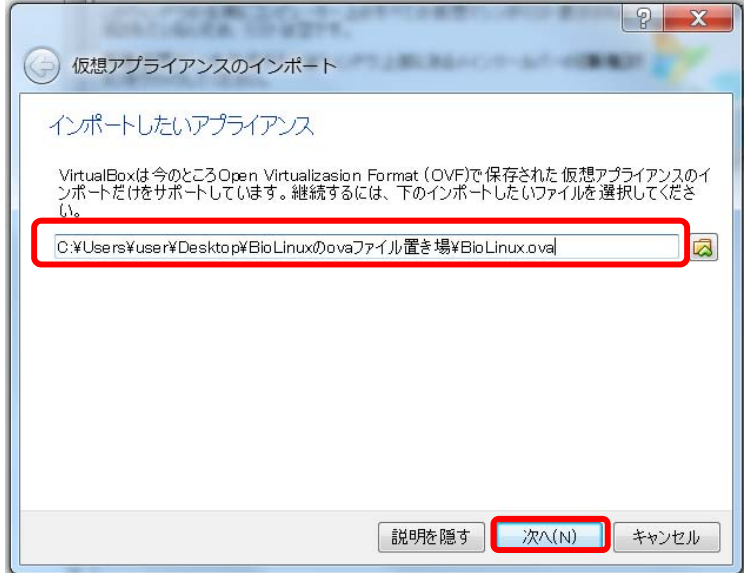

## ファイルが指定されるので、 「次へ」をクリック

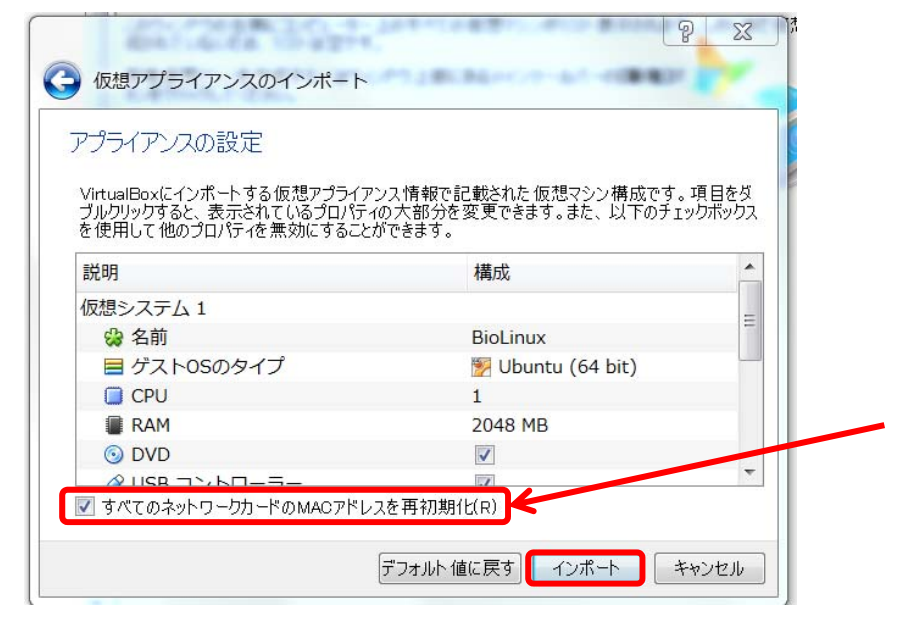

この画面が表示されたら、 「すべてのネットワークカードの**MAC**アドレスを 再初期化」にチェックを入れて下さい。

「インポート」をクリック

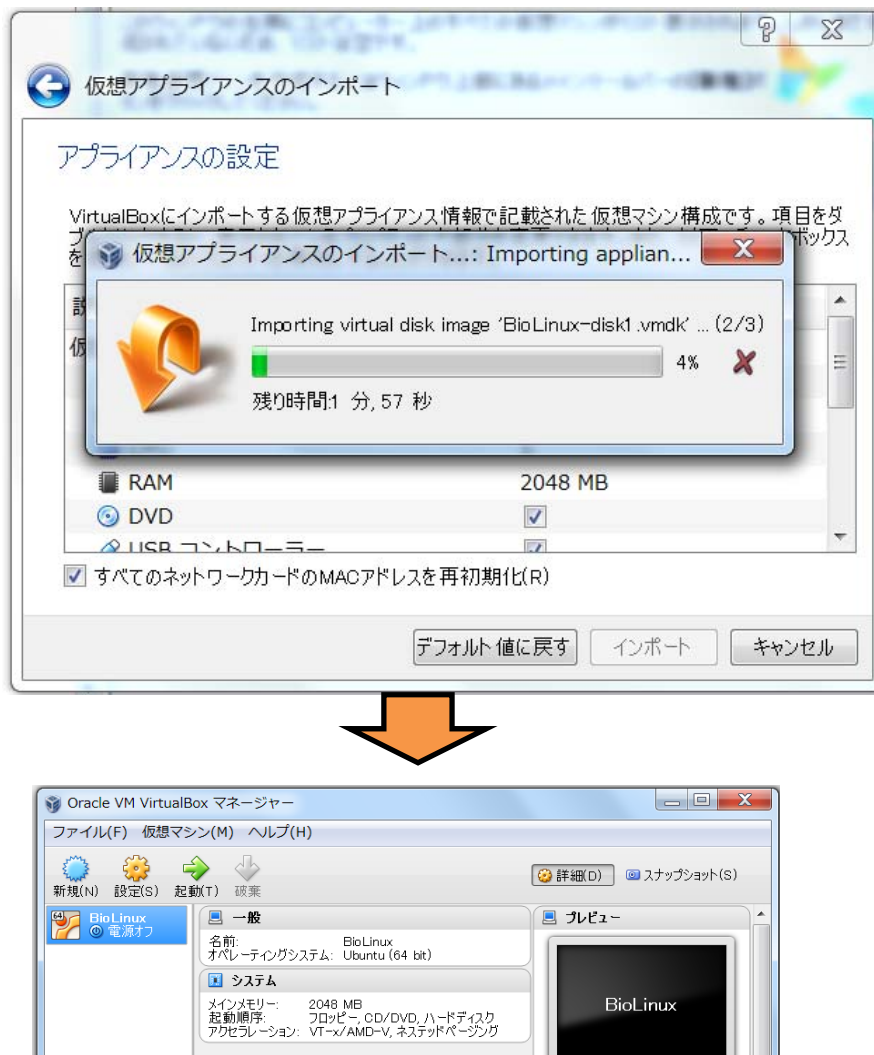

## インポートが始まります。 時間は当てになりません。

### インポートが完了するとこの画面になります。

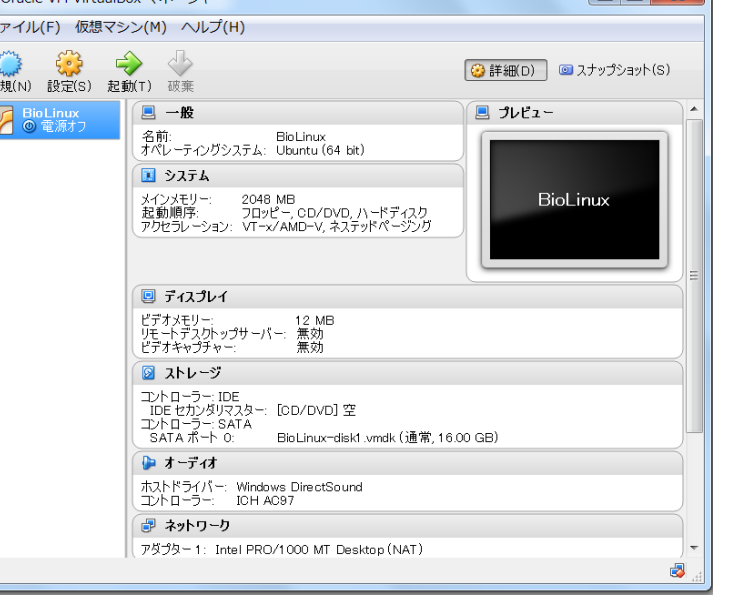

25

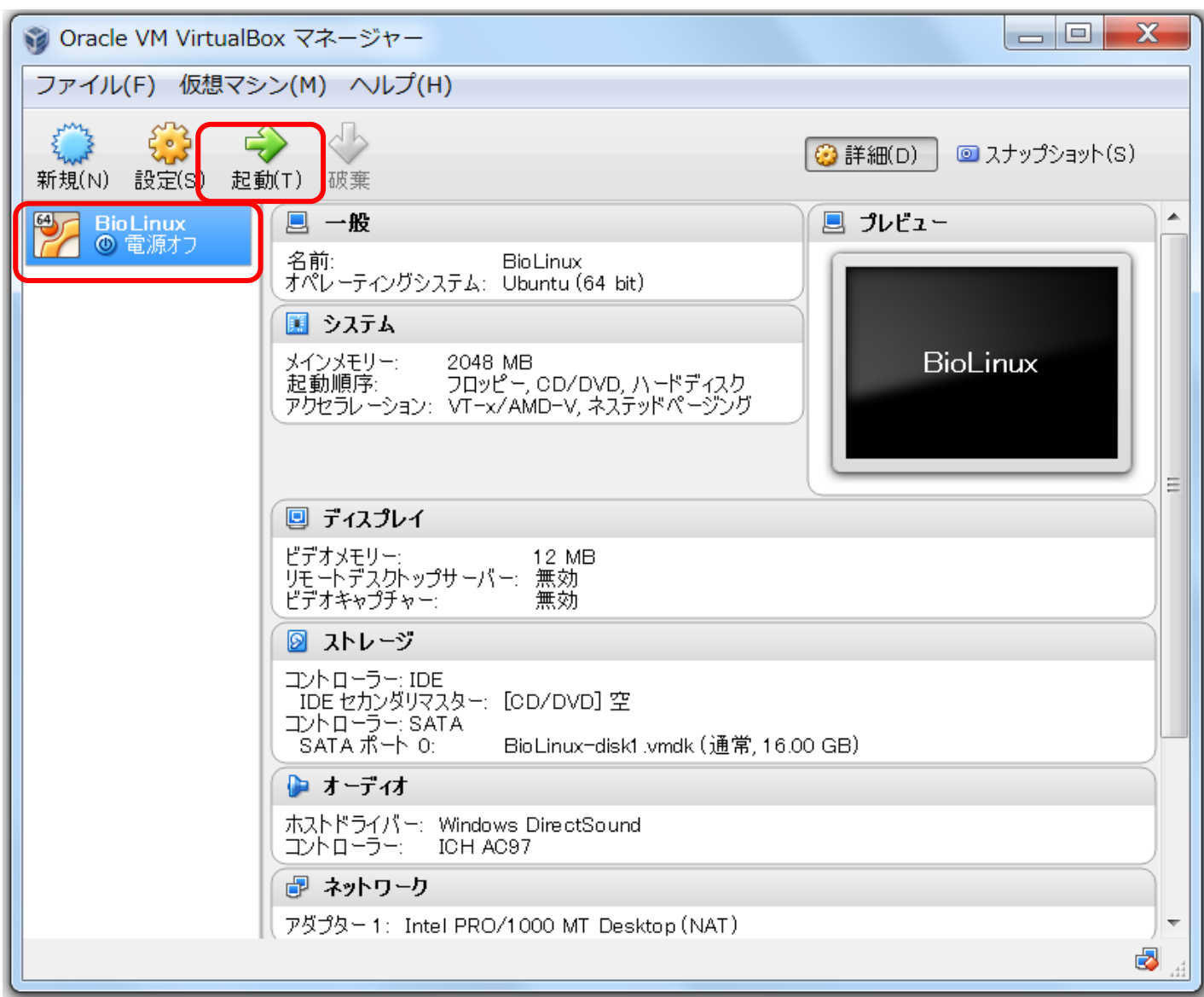

## BioLinuxが青く選択されているので、「起動」をクリックして下さい。

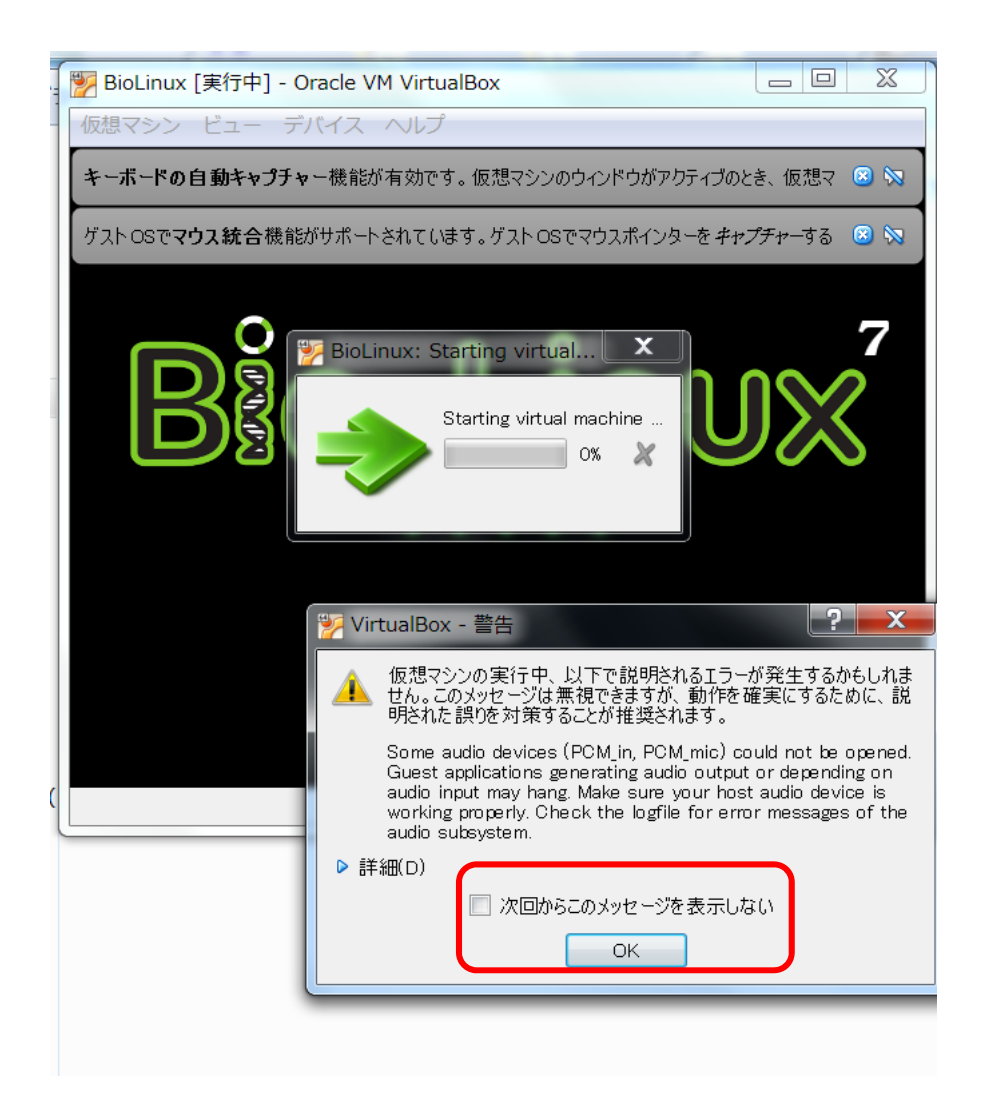

初めて起動すると このような表示が出ます。

「次回からこのメッセージを表示しない」 にチェックして「OK 」

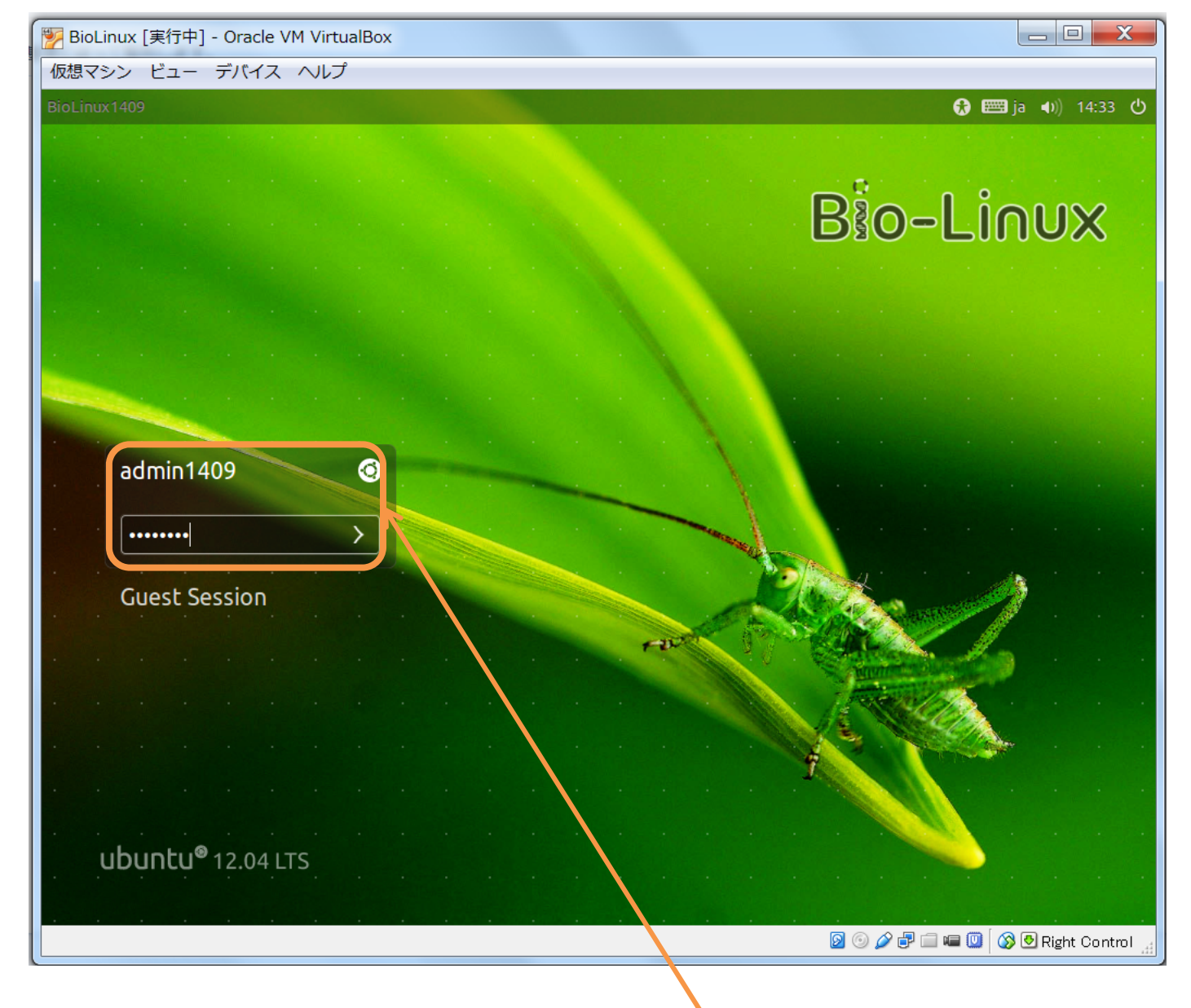

しばらくするとこの画面になりますので、 パスワードを入力してEnterキーを押します。 ユーザー名 admin1409(そのまま) パスワード pass1409

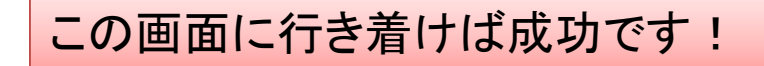

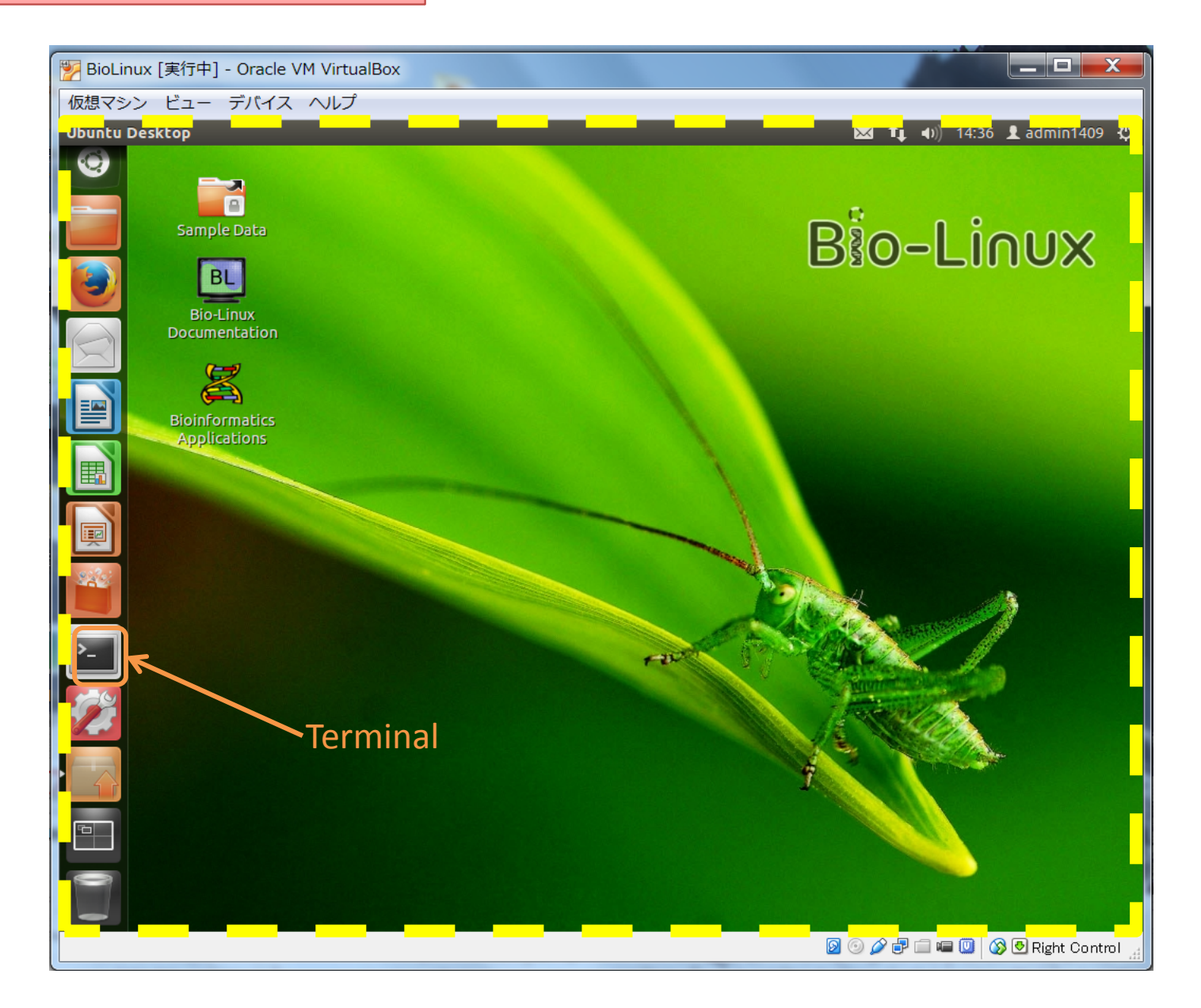

黄色点線の枠内はBioLinux7、枠外はVirtualBoxのソフトウェアのメニュー画面です。 $^{29}$ 

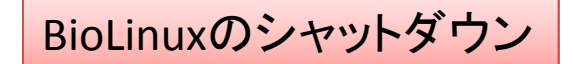

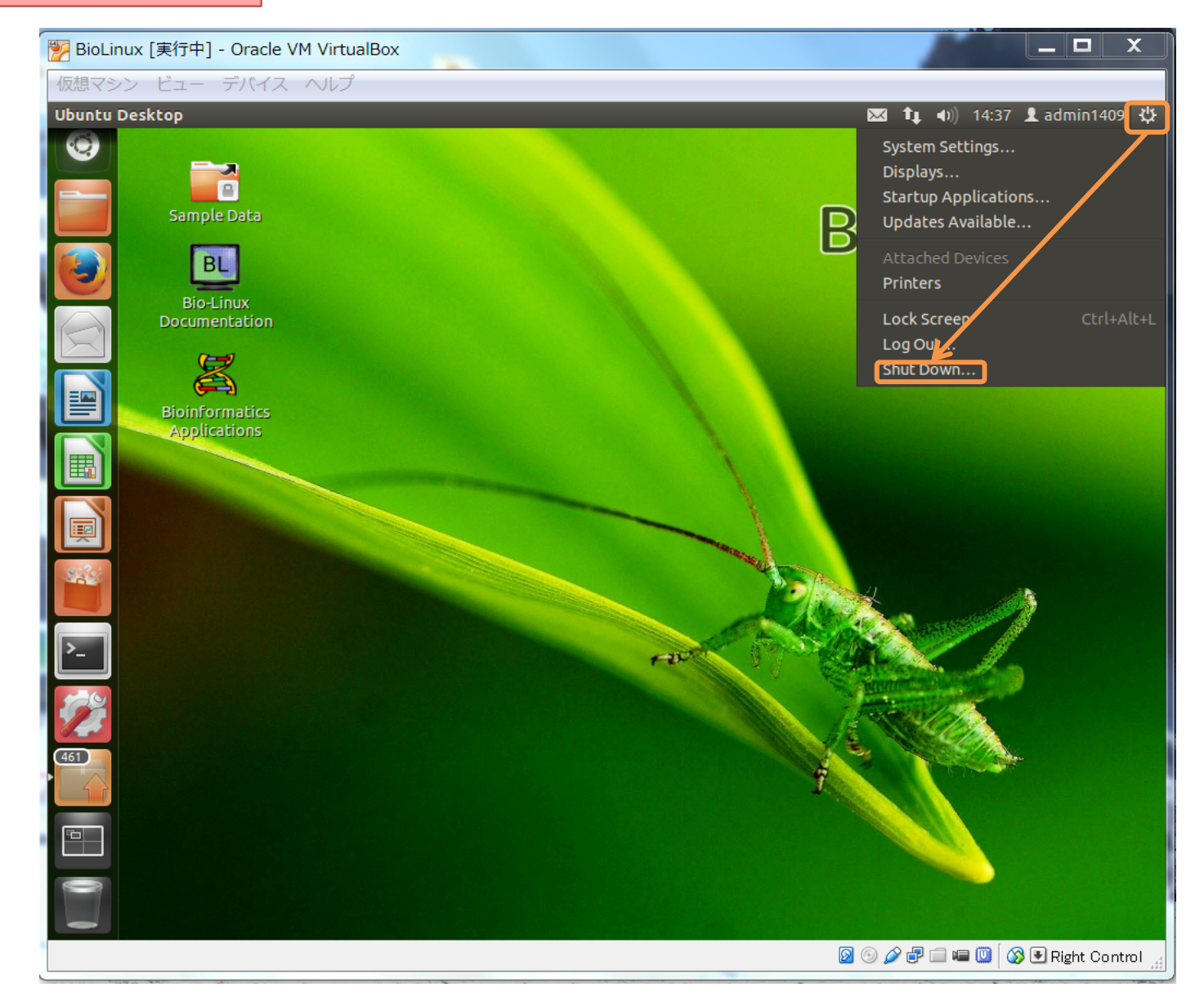

なお、シャットダウンは右上の歯車アイコンから選びます。 すると、BioLinuxが終了して、もとのVirtualBoxマネージャ画面に戻ります。

# 簡易なFAQ

- .ovaのファイルが(大きすぎて)ファイル保存ができない
	- 保存先のHDDやUSBメモリ等がNTFSフォーマット形式であることを確認して 下さい。FAT32フォーマットでは1ファイル4GB以上のものを扱えません。 → 対策:NTFSでフォーマットする(データがすべて消えますので注意して下 さい)
- BioLinuxの立ち上がりや動作が異常に遅い
	- 古いCPUが仮想化をサポートしていない、あるいはBIOSで設定がオフになっ ている(例えばIntel Core <sup>i</sup>シリーズ以前では未対応のものがあります) → 対策:他のPCを使う
	- PCのHDDの断片化の可能性 → 対策:WindowsでHDDのデフラグを行っ ておく
- USB3.0(青いUSB端子)が使えない、不安定
	- VirtualBoxで正式サポート外のようです。さしあたりUSB2.0の端子に挿して 使って下さい(USB3.0メモリは使えます)。